## **บทท ี่ 4**

### **การออกแบบสวนติดตอกับผูใช**

ในสวนของการออกแบบสวนติดตอกับผูใชของระบบลงทะเบียนและสนับสนุนการเขาใช เครือข่ายไร้สายของมหาวิทยาลัยเชียงใหม่ ผู้ศึกษาได้ดำเนินการออกแบบหน้าจอโปรแกรมและการ ทำงานในแต่ละหน้าจอ คังนี้

#### **4.1 การออกแบบโครงสรางของหนาจอ**

- หนาแรกของเว็บไซตจะประกอบดวย 5 สวนคือ
	- 1) คู่มือการใช้งาน (Manual) แบ่งเป็นคู่มือการลงทะเบียนและคู่มือการเชื่อมต่อ

2) ระบบลงทะเบียน (Register) โดยสวนของการลงทะเบียนตองผานการเขาสูระบบ (Login) ก่อน จึงจะสามารถทำการลงทะเบียนได้

3) การชวยเหลือผูใช (Support) แบงเปนแบบรายการตรวจสอบ (Check List) และ คําถามคําตอบท พบบอย (FAQ) ี่

- 4) ประชาสัมพันธ์ (Public Relation)
- 5) รายงานและสถิติ (Report and Statistic)

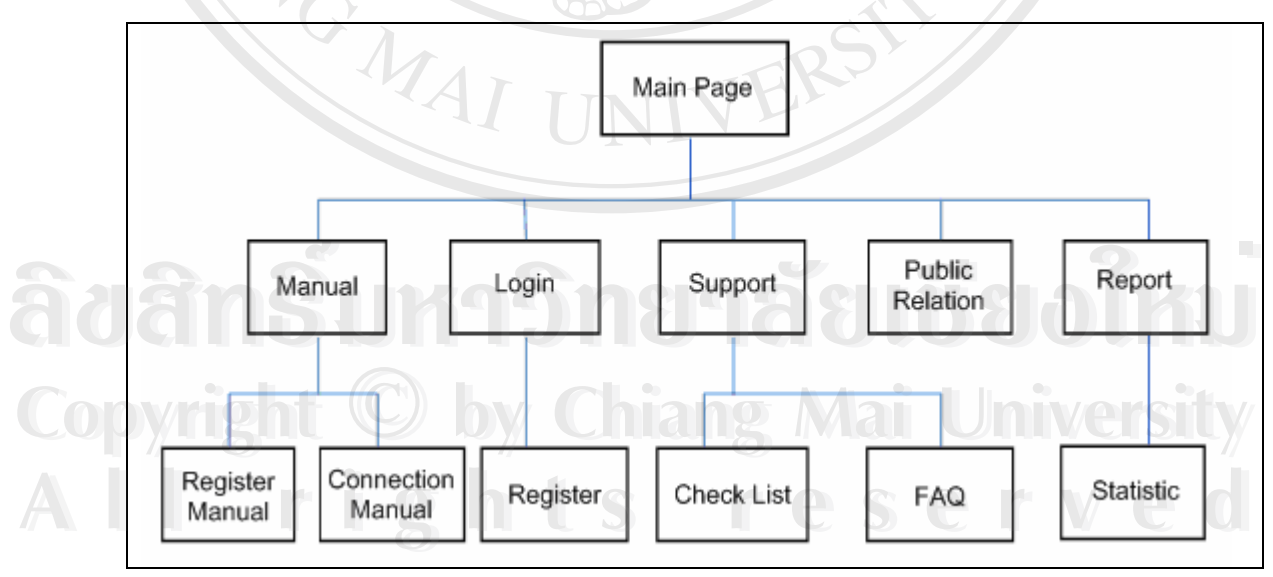

**รูป 4.1 แสดงโครงสรางเว็บของระบบลงทะเบียนและสนับสนุนการเขาใชเครือขายไรสายของ มหาวิทยาลัยเชียงใหม**

โดยสามารถอธิบายถึงสวนประกอบของแตละหนามีรายละเอียดดังน

**หนาจอคูมือการใชงาน (Manual)** ประกอบดวยคูมือการลงทะเบียน และคูมือการ

เช อมตอ ื่

1) คูมือการลงทะเบียน แสดงวิธีการลงทะเบียน รวมถึงคําแนะนําใหการหา หมายเลข MAC Address เพื่อนำมาใช้ในการลงทะเบียน ื่

2) คู่มือการเชื่อมต่อ แสดงขั้นตอนและการตั้งค่าต่างๆในการเชื่อมต่อเพื่อใช้งาน ั้ ั้ ระบบเครือขายไรสาย

#### **หนาจอลอกอ ็ ินเพ อเขาสูระบบลงทะเบียน (Login)**

ในหน้านี้ จะให้ผู้ใช้งานกรอกข้อมูล 3 ส่วนคือชื่อผู้ใช้ระบบ (User Name) เลือก ื่ เครื่องแม่ข่าย (Server) รหัสผ่าน (Password) ให้ระบบตรวจพิสูจน์ตัวตนผู้ใช้ เพื่อผ่านเข้าสู่ระบบ ื่ ื่ ลงทะเบียนต่อไป

**หนาจอลงทะเบียน (Register)** 

ในหน้านี้ จะให้ผู้ใช้งานกรอกหมายเลข MAC Address และคลิกปุ่มบันทึก ระบบ ก็จะทําการบันทึกหมายเลข MAC Address เขาสูระบบ รวมถึงการเปดใชระบบรักษาความปลอดภัย ด้วยการเข้ารหัส ซึ่งระบบจะทำการสร้างรหัสให้กับผู้ใช้ โดยข้อมูลทั้งหมดที่ลงทะเบียนไว้ ระบบ ึ่ ั้ อนุญาตสิทธิจะนำไปใช้เมื่อผู้ใช้เชื่อมต่อเข้าสู่ระบบ ื่ ื่

**หนาจอการชวยเหลือผูใช (Support)** ประกอบดวยรายการตรวจสอบและคําถามท พบบ่อย

1) รายการตรวจสอบของลักษณะของปญหาและแนวทางการแกไข โดยแสดง เป็นขั้นตอนให้ผู้ใช้สามารถทำตามได้

2) คําถามท พบบอย (Frequently Asked Question : FAQ) รวบรวมคําถามและ ี่ คําตอบหรือแนวทางการแกไขจากปญหาที่ผูใชพบ คำตอบหรือแนวทางการแก้ไขจากปัญหาที่ผู้ใช้พบ<br>**หน้าจอรายงานและสถิติ (Report and Statistic)**<br>แสดงข้อมูลเอี่ยวกับตัวระบบแครื่อข่ายไร้สาย เช่น จุดให้บริการ สถาบะของ

**หนาจอรายงานและสถิติ (Report and Statistic)** 

คำตอบหรือแนวทางการแก้ไขจากปัญหาที่ผู้ใช้พบ<br>พน้าจอรายงานและสถิติ (Report and Statistic)<br>แสดงข้อมูลเกี่ยวกับตัวระบบเครือข่ายไร้สาย เช่น จุดให้บริการ สถานะของ เครือขาย และแสดงสถิติการใชงานเครือขายไรสาย เชน ปริมาณผูใชปริมาณขอมูลท ผานระบบ **Copyright by Chiang Mai University Copyright by Chiang Mai University** ี่ เครือขายไรสายเปนตน **All rights reserved All rights reserved**

#### **4.2 การออกแบบหนาจอหลัก**

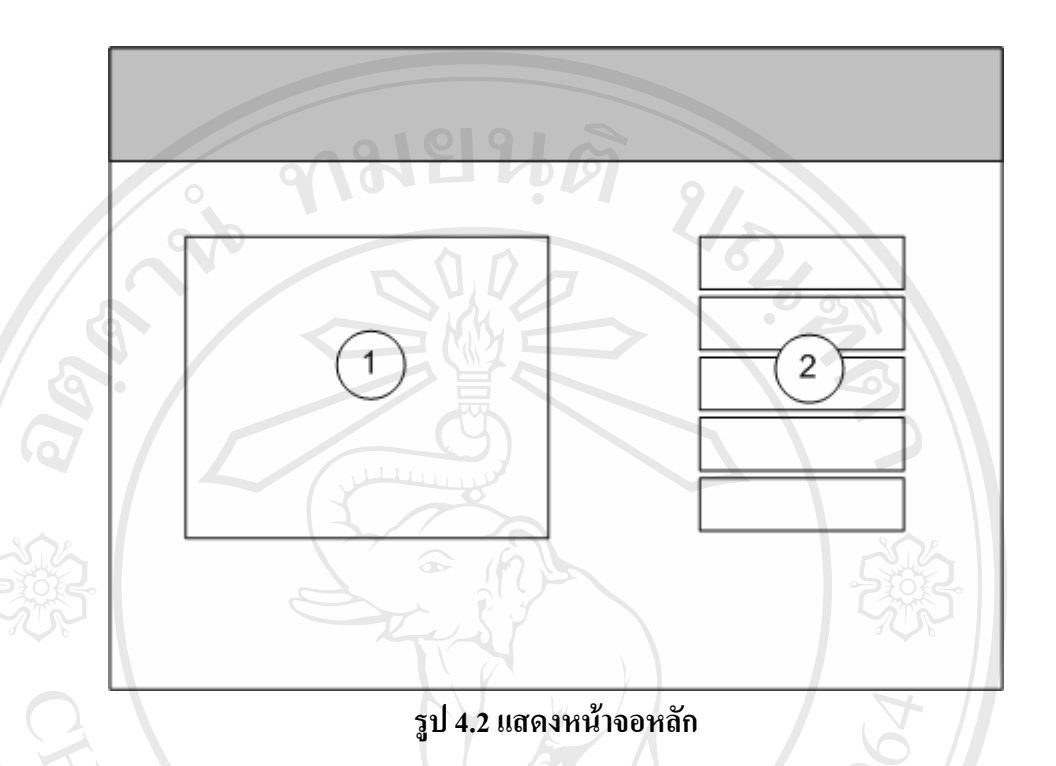

จากรูป 4.2 นั้นมีส่วนประกอบของหน้าจอหลักตามหมายเลขที่แสดงดังนี้คือ ั้ 1) ส่วนแสคงข้อมูลแนะนำระบบในเบื้องต้น ซึ่งประกอบด้วยคำบรรยายและส่วน เชื่อมโยงไปยังหน้าจอที่ถูกกล่าวถึงในคำบรรยายนั้น เพื่อให้ผู้ใช้สามารถเข้าใจภาพโดยรวมเกี่ยวกับ ระบบเครือขายไรสายของมหาวิทยาลัยเชียงใหม

2) ส่วนเชื่อมโยงไปยังหน้าจอต่างๆ ประกอบด้วย คำแนะนำการใช้ ลงทะเบียน วิธีแก้ไข ปัญหาการเข้าใช้ รายงานเกี่ยวกับระบบ และสถิติการใช้งาน ี่

#### **4.3 การออกแบบหนาจอคูมือการใชงาน**

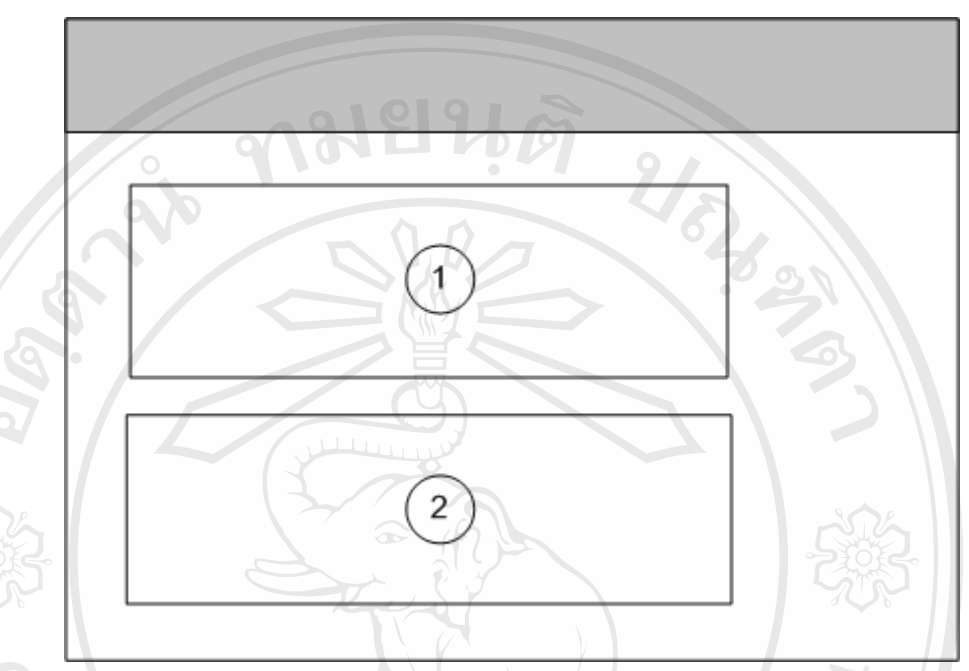

**รูป 4.3 แสดงหนาจอคูมือการใชงาน**

จากรูป 4.3 นั้นมีส่วนประกอบของหน้าจอคู่มือการใช้งานตามหมายเลขที่แสดงดังนี้คือ ั้ 1) ส่วนแสคงข้อมูลแนะนำการลงทะเบียนขอใช้ ซึ่งประกอบค้วยคำบรรยายและส่วน เชื่อมโยงไปยังหน้าจอแสดงคู่มือการลงทะเบียน และส่วนเชื่อมโยงไปยังหน้าลงทะเบียน

2) ส่วนแสดงข้อมูลแนะนำการเชื่อมต่อกับเครือข่ายใร้สาย ซึ่งประกอบด้วยคำบรรยาย ื่ และส่วนเชื่อมโยงไปยังหน้าจอแสดงคู่มือการเชื่อมต่อ ของทั้งการเชื่อมต่อแบบไม่มีการเข้ารหัส ั้ ื่ และการเชื่อมต่อแบบมีการเข้ารหัส ื่

#### **4.4 การออกแบบหนาจอรายละเอียดการใช**

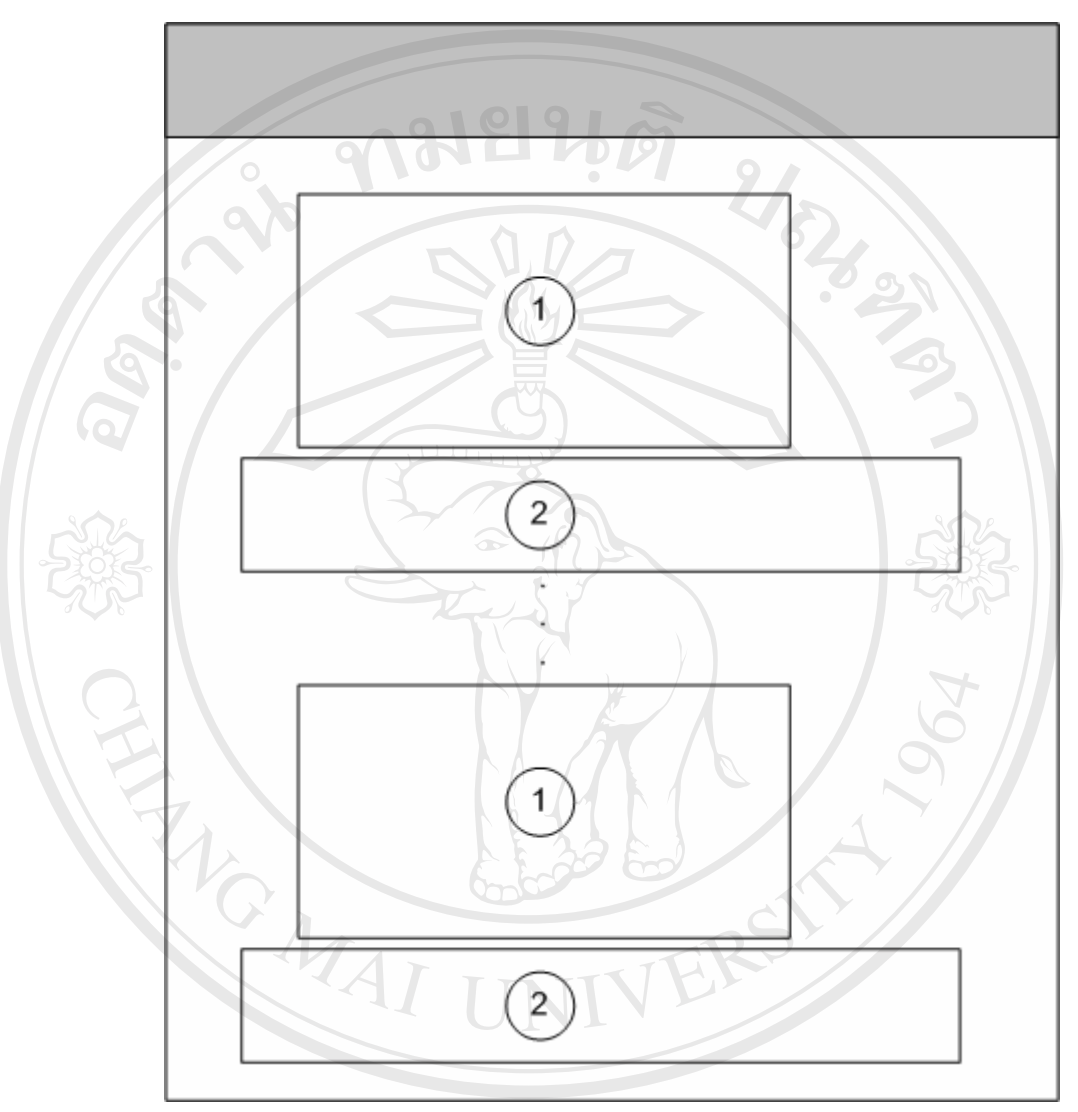

**รูป 4.4 แสดงหนาจอรายละเอียดการใช**

รูป 4.4 แสดงหนาจอรายละเอยดการเช<br>อากรูป 4.4 นั้นมีส่วนประกอบของหน้ารายละเอียดการใช้ตามหมายเลขที่แสดงดังนี้คือ ั้ 1) ภาพแสดงขั้นตอนการลงทะเบียนขอใชแตละข นตอน ั้ **Copyright by Chiang Mai University Copyright by Chiang Mai University**

2) คําอธิบายขั้นตอนการลงทะเบียนท แสดงอยูในภาพ ี่

ี<br>โดยทั้งภาพและคำอธิบายจะต่อเนื่องกัน ไปตามขั้นตอนจนจบสิ้นวิธีทำ ซึ่งจะมีลักษณะ<br>โดยทั้งภาพและคำอธิบายจะต่อเนื่องกัน ไปตามขั้นตอนจนจบสิ้นวิธีทำ ซึ่งจะมีลักษณะ ิ้ ึ่ แบบเดียวกันนี้ ทั้งในขั้นตอนของการเชื่อมต่อแบบไม่มีการเข้ารหัส และการเชื่อมต่อแบบมีการ ื่ ื่ เข้ารหัส รวมถึงหน้าจอแสดงวิธีดูหมายเลข MAC Address สำหรับนำไปใช้ในการลงทะเบียนด้วย

#### **4.5 การออกแบบหนาจอล็อกอินเขาสูระบบลงทะเบียน**

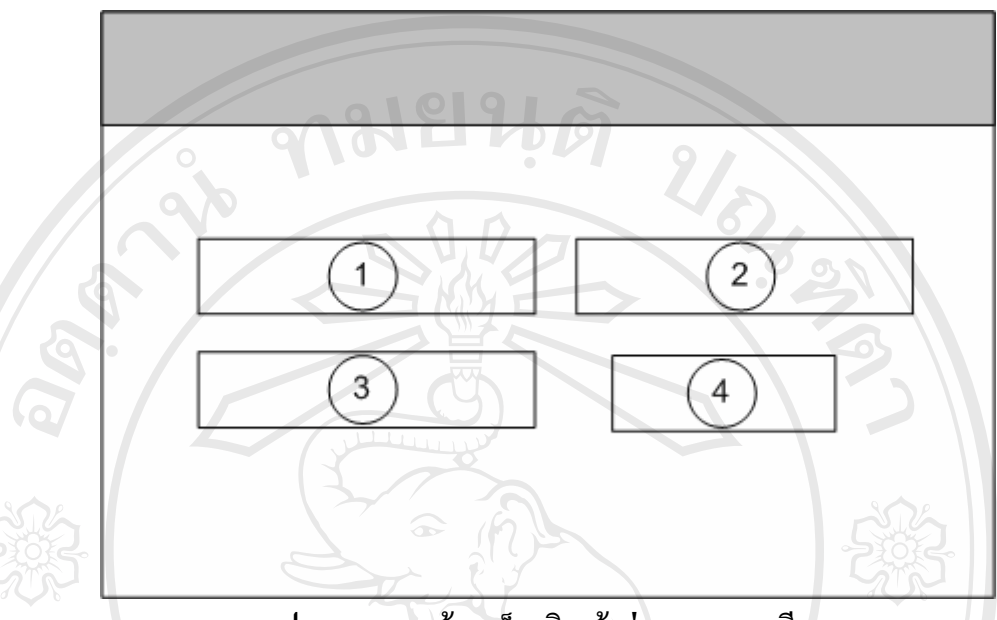

**รูป 4.5 แสดงหนาจอล็อกอินเขาสูระบบลงทะเบียน**

จากรูป 4.5 นั้นมีส่วนประกอบของหน้าจอล็อกอินเข้าสู่ระบบลงทะเบียนตามหมายเลขที่ ั้ แสดงดังนี้คือ

- 1) ชองสําหรับใส Username
- 2) ชองสําหรับใส Domain Name โดยมีตัวเลือกคือ "cm.edu" และ "chiangmai.ac.th"
- 3) ช่องสำหรับใส่ Password
- 4) ปุม Login สําหรับเขาสูระบบลงทะเบียน

#### **4.6 การออกแบบหนาจอลงทะเบียน**

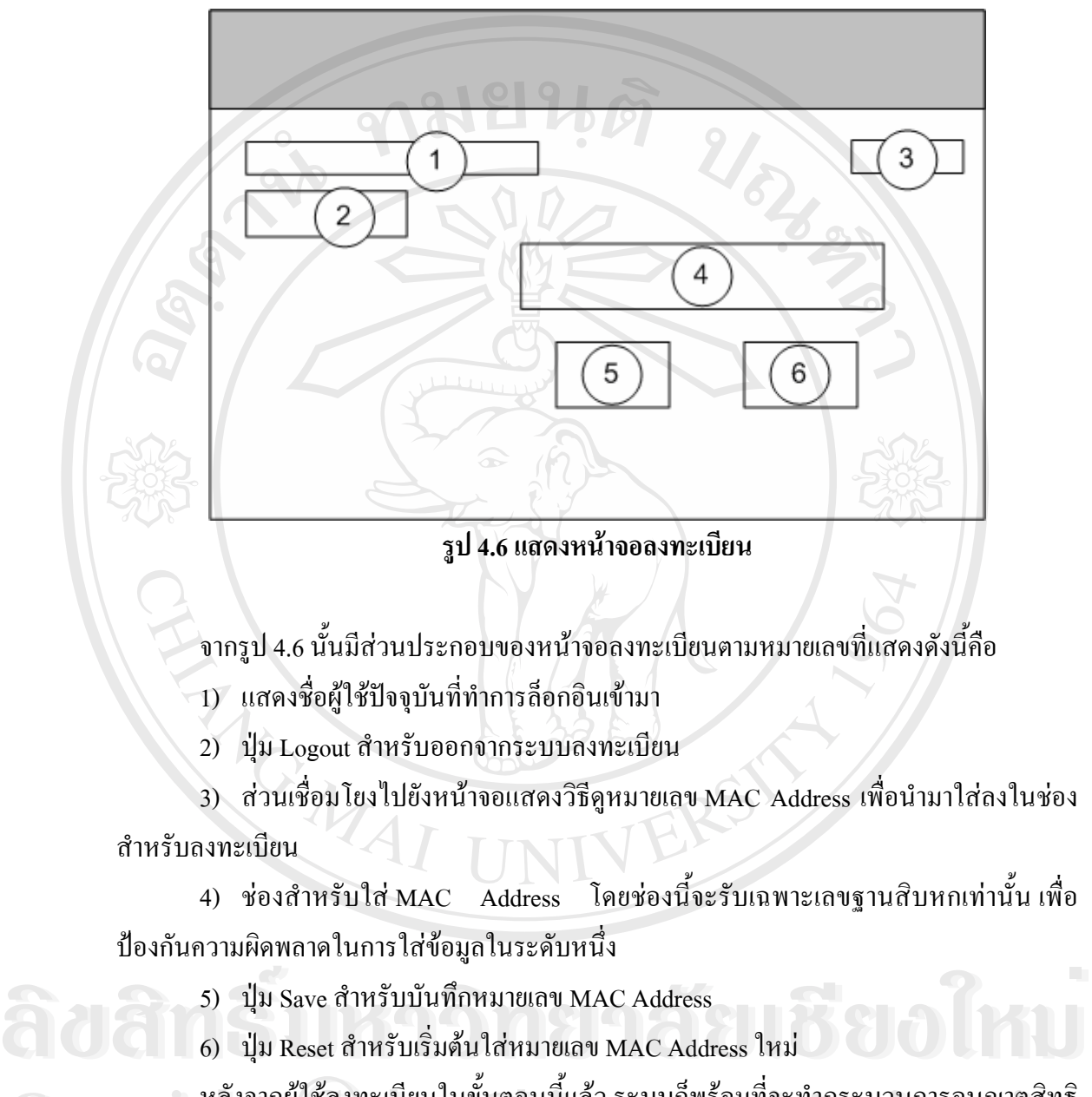

หลังจากผู้ใช้ลงทะเบียนในขั้นตอนนี้แล้ว ระบบกีฬร้อมที่จะทำกระบวนการอนุญาตสิทธิ ֺ<u>֚</u> ี่ หลังจากผู้ใช้ลงทะเบียนในขั้นตอนนี้แล้ว ระบบก็พร้อมที่จะทำกระบวนการอนุญาตสิทธิ<br>ให้กับผู้ใช้สำหรับการเชื่อมต่อแบบไม่ใช้ระบบรักษาความปลอดภัย ซึ่งแสดงวิธีการใช้ไว้ใน ภาคผนวก <mark>ข</mark> **All rights reserved All rights reserved**

#### **4.7 การออกแบบหนาจอแสดง MAC Address ท ลงทะเบียนไว ี่**

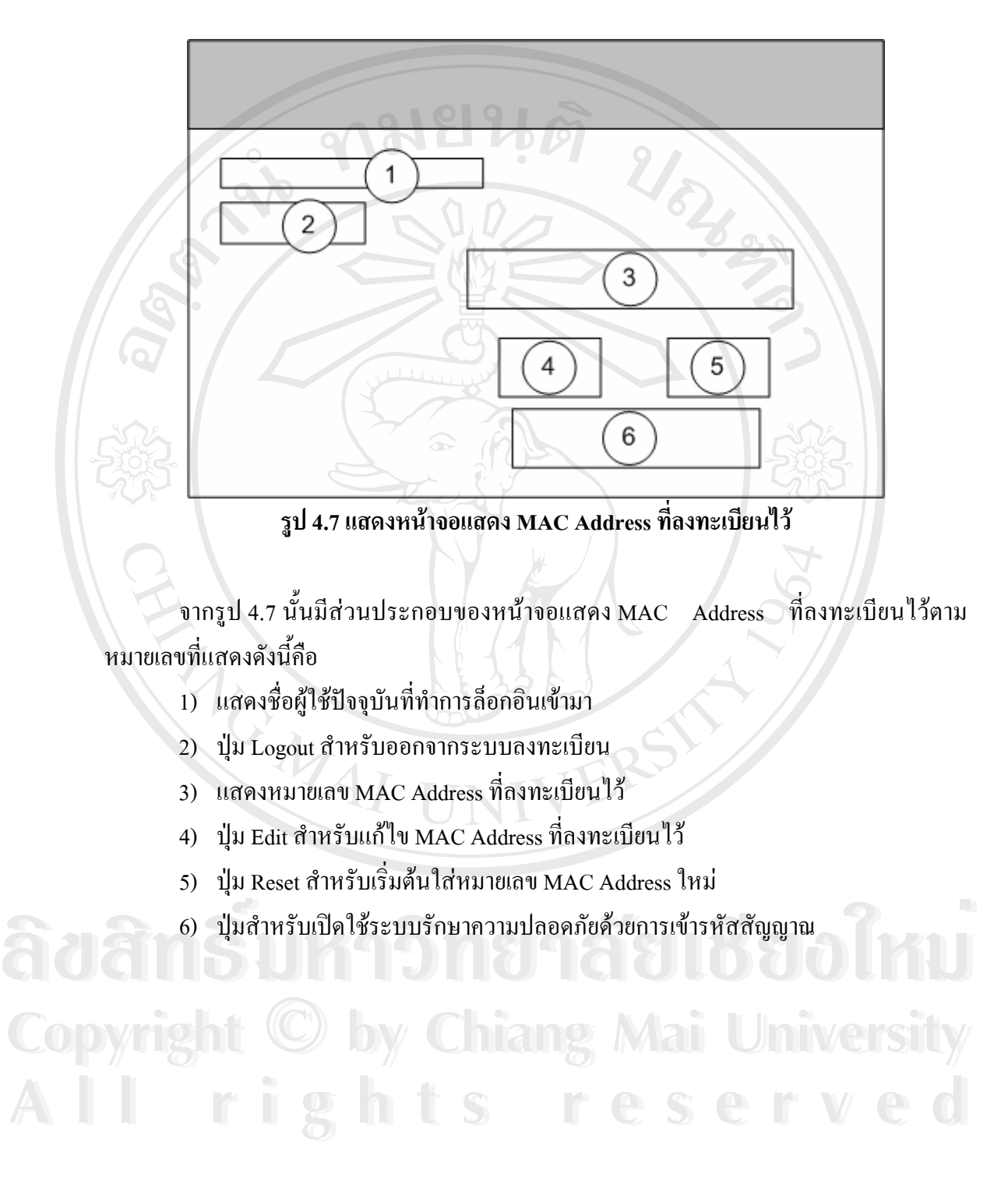

### **4.8 การออกแบบหนาจอแกไขหมายเลข MAC Address**

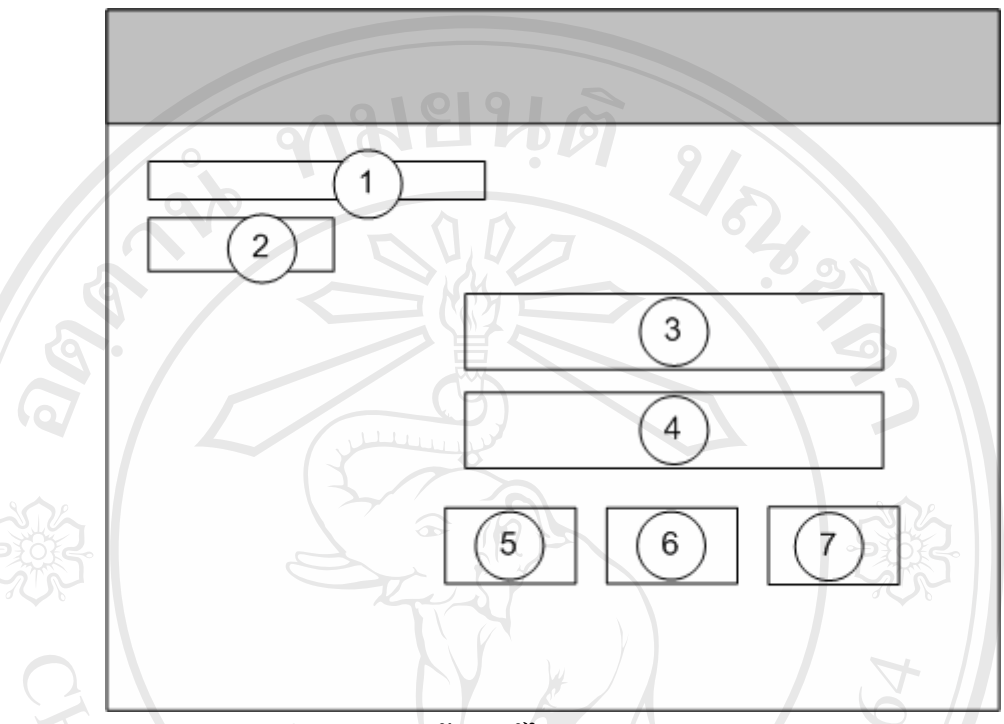

**รูป 4.8 แสดงหนาจอแกไขหมายเลข MAC Address** 

จากรูป 4.8 นั้นมีส่วนประกอบของหน้าจอแก้ไขหมายเลข MAC Address ตามหมายเลขที่ ั้ แสดงดังนี้คือ

1) แสดงช อผูใชปจจุบันที่ทําการล็อกอินเขามา ื่

2) ปุม Logout สําหรับออกจากระบบลงทะเบียน

3) แสดงหมายเลข MAC Address ที่ลงทะเบียนเรียบร้อยแล้ว

4) ชองสําหรับใส MAC Address ใหมท จะแกไขโดยเริ่ มตนดวย MAC Address เดิมท ี่ได **ÅÔ¢ÊÔ·¸ÔìÁËÒÇÔ·ÂÒÅÑÂàªÕ§ãËÁè ÅÔ¢ÊÔ·¸ÔìÁËÒÇÔ·ÂÒÅÑÂàªÕ§ãËÁè** ี่ ทําการลงทะเบียนไว

- 5) ปุ่ม Save สำหรับบันทึกหมายเลข MAC Address ใหม่ที่แก้ไขแล้ว
- 6) ปุม Reset สําหรับเร มตนดวยหมายเลข MAC Address เดิมท ี่ไดทําการลงทะเบียนไว **Copyright by Chiang Mai University Copyright by Chiang Mai University** ิ่
- 7) ปุ่มยกเลิกการแก้ไข เพื่อกลับไปสู่หน้าจอแสดง MAC Address ที่ลงทะเบียนไว้ ื่ 8) - มุม Reset สาหรบเรมพนตรอกมาอเลข MAC Address เดมา เดทาการสงครเบื้อน เร*ิก*<br>- 2) - ปุ่มยกเลิกการแก้ไข เพื่อกลับไปสู่หน้าจอแสดง MAC Address ที่ลงทะเบียนไว้

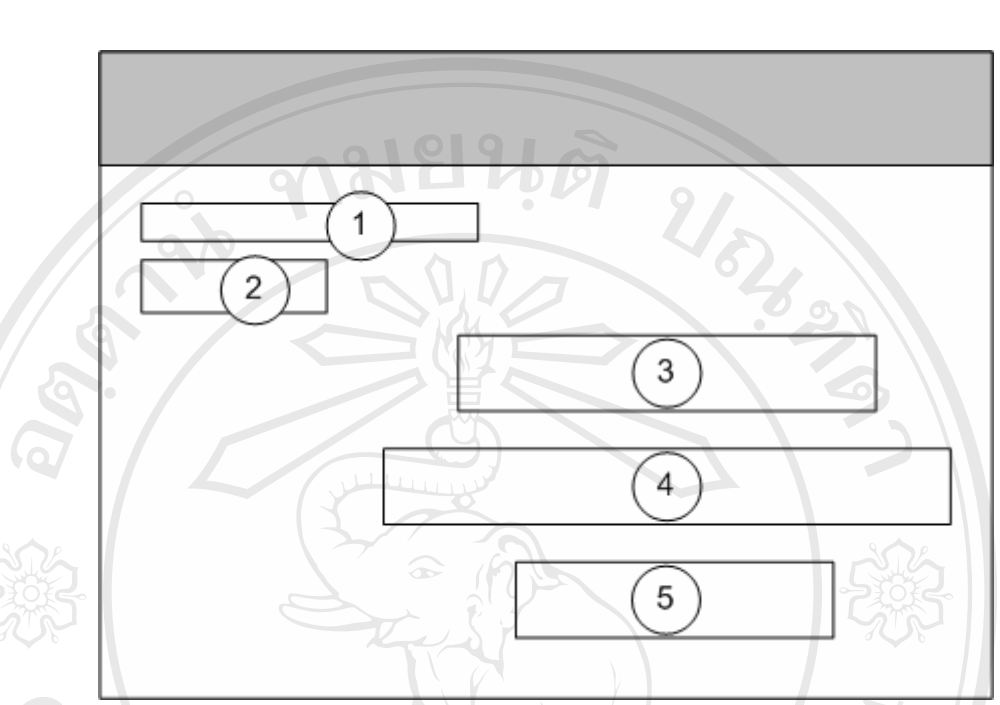

#### **4.9 การออกแบบหนาจอแสดงการเปดใชระบบรักษาความปลอดภัย**

**รูป 4.9 แสดงหนาจอแสดงการเปดใชระบบรักษาความปลอดภัย**

จากรูป 4.9 นั้นมีส่วนประกอบของหน้าจอแสดงการเปิดใช้ระบบรักษาความปลอดภัยตาม ั้ หมายเลขที่แสดงดังนี้คือ

- 1) แสดงช อผูใชปจจุบันที่ทําการล็อกอินเขามา ื่
- 2) ปุม Logout สําหรับออกจากระบบลงทะเบียน
- 3) แสดงหมายเลข MAC Address ที่ลงทะเบียนเรียบร้อยแล้ว
- 4) ส่วนแสดงคำอธิบายและแสดงรหัสผ่านสำหรับการเชื่อมต่อด้วยระบบรักษาความ ื่

ปลอดภัยด้วยการเข้ารหัสสัญญาณ<br>5) ปุ่มยกเลิกการใช้ระบบรักษาความปลอดภัยด้วยการเข้ารหัสสัญญาณ

**Copyright by Chiang Mai University Copyright by Chiang Mai University All rights reserved All rights reserved**

#### **4.10 การออกแบบหนาจอการชวยแกไขปญหาในการเขาใช**

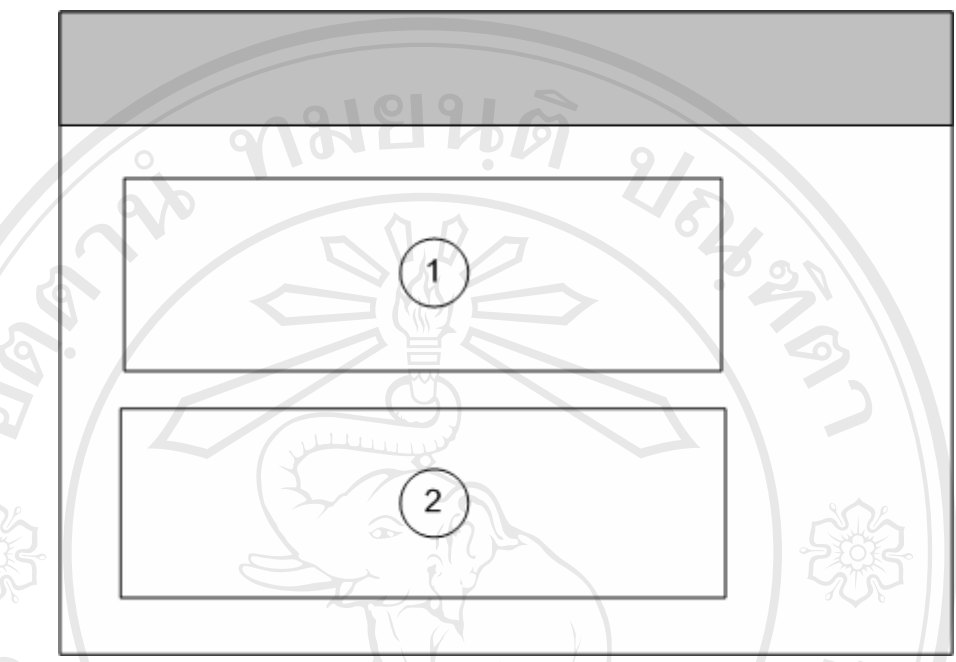

**รูป 4.10 แสดงหนาจอการชวยแกไขปญหาในการเขาใช**

จากรูป 4.10 นั้นมีส่วนประกอบของหน้าจอการช่วยแก้ไขปัญหาการเข้าใช้ตามหมายเลขที่ ั้ แสดงดังนี้คือ

1) ส่วนการช่วยแก้ปัญหาในการเข้าใช้ด้วยวิธีตรวจสอบเป็นขั้นตอน และส่วนเชื่อมโยง ั้ ไปยังหน้าจอแสดงรายละเอียดการตรวจสอบเป็นขั้นตอน ֺ֪֪֪֝֟֟֟֓֟֟֟֟֟֟֟֟֟֟֟֟֟֟֟֟֟֟֟֓֟֩֓֟֓֟֟֓֟֩֬֝֟֩

2) ส่วนการช่วยแก้ปัญหาการเข้าใช้ด้วยการประมวลคำถามที่พบบ่อย และส่วนเชื่อมโยง ี่ ไปยังหนาจอแสดงรายละเอียดคําถามท พบบอย ี่

#### **4.11 การออกแบบหนาจอการตรวจสอบการเขาใชเปนข นตอน ั้**

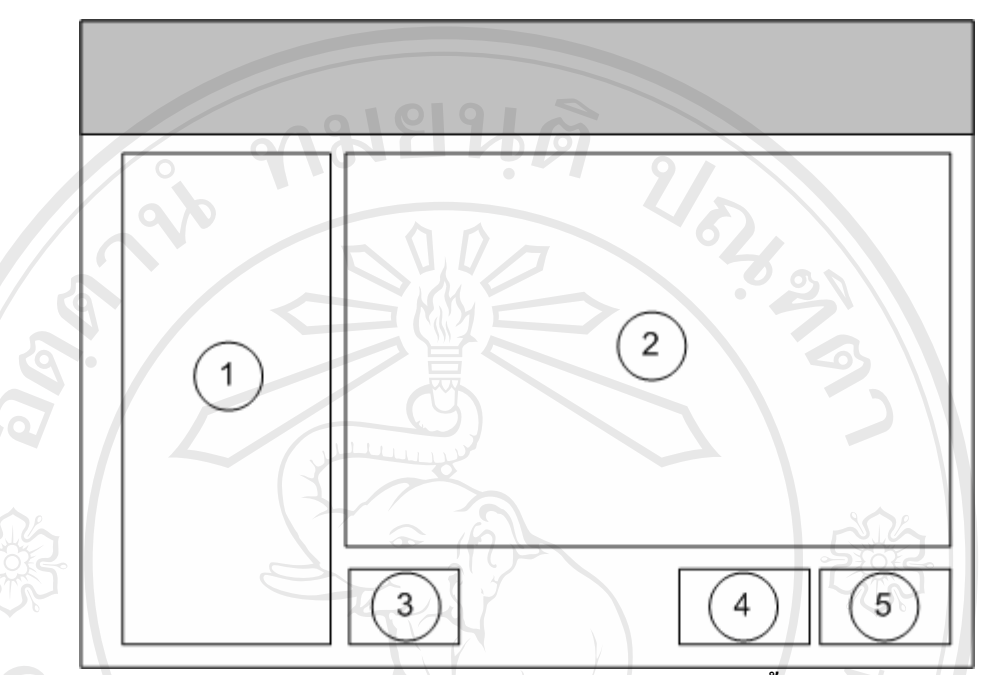

**รูป 4.11 แสดงหนาจอการตรวจสอบการเขาใชเปนข นตอน ั้**

จากรูป 4.11 นั้นมีส่วนประกอบของหน้าจอการตรวจสอบการเข้าใช้เป็นขั้นตอนตาม ั้ ั้ หมายเลขที่แสดงดังนี้คือ

- 1) รายการของข ั้นตอนโดยภาพรวม
- 2) สวนแสดงรายละเอียดของขั้ นตอนนั้น
- 3) ส่วนเชื่อมโยงกลับไปยังหน้าหลัก
- 4) ปุ่มตอบรับโดยผู้ใช้ เมื่อผู้ใช้ทำถึงขั้นตอนปัจจุบันแล้วสามารถแก้ปัญหาได้ ื่
- ื่

5) ปุมกดใหแสดงขั้ นตอนตอไป เม อทําตามข ั้นตอนปจจุบันแลวยังไมสามารถแกปญหา **ÅÔ¢ÊÔ·¸ÔìÁËÒÇÔ·ÂÒÅÑÂàªÕ§ãËÁè ÅÔ¢ÊÔ·¸ÔìÁËÒÇÔ·ÂÒÅÑÂàªÕ§ãËÁè Copyright by Chiang Mai University Copyright by Chiang Mai University All rights reserved All rights reserved**

#### **4.12 การออกแบบหนาจอแสดงคําถามที่ พบบอย**

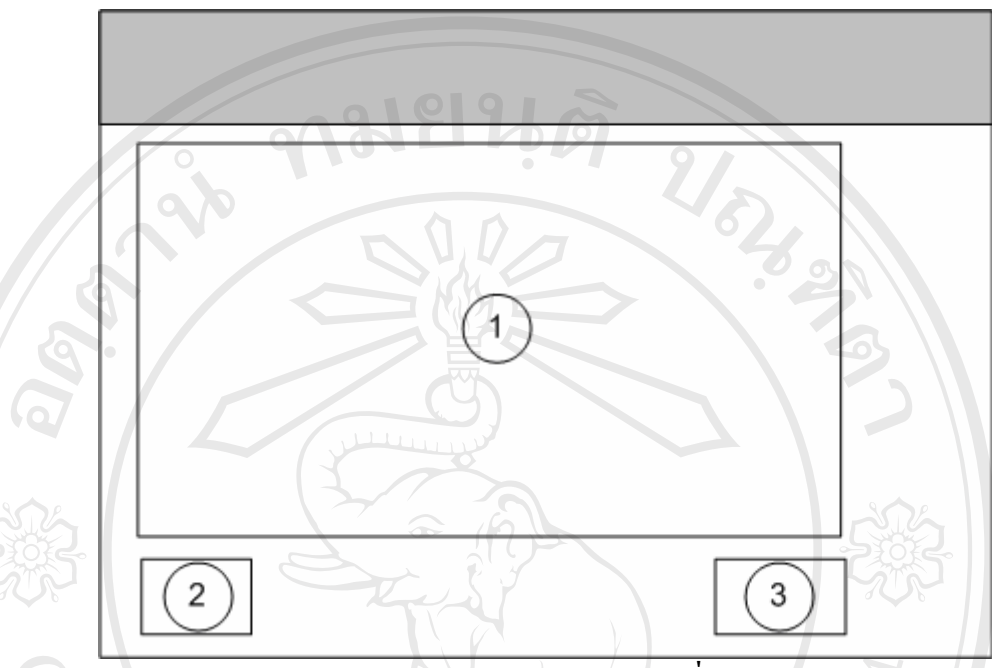

**รูป 4.12 แสดงหนาจอแสดงคําถามที่ พบบอย**

จากรูป 4.12 นั้นมีส่วนประกอบของหน้าจอแสดงคำถามที่พบบ่อยตามหมายเลขที่แสดง ั้ ี่ ี่ ดังนี้คือ

1) ส่วนแสดงคำถามที่พบบ่อย ประกอบด้วยคำถามและคำตอบซึ่งรวบรวมมาแสดงใว้ ี่ โดยผูดูแลระบบ

- 2) ส่วนเชื่อมโยงกลับไปยังหน้าหลัก
- 3) ส่วนเชื่อมโยงไปยังหน้าบันทึกคำถามใหม่

# $\overline{2}$  $\mathbf{1}$ 3 4 **รูป 4.13 แสดงหนาจอล็อกอินเขาสูระบบบนทั ึกคําถามใหม**

#### **4.13 การออกแบบหนาจอล็อกอินเขาสูระบบบนทั ึกคําถามใหม**

จากรูป 4.13 นั้นมีส่วนประกอบของหน้าจอลื่อกอินเข้าสู่ระบบบันทึกคำถามใหม่ตาม ั้ หมายเลขที่แสดงดังนี้คือ

- 1) ช่องสำหรับใส่ Username
- 2) ชองสําหรับใส Domain Name โดยมีตัวเลือกคือ "cm.edu" และ "chiangmai.ac.th"
- 3) ช่องสำหรับใส่ Password
- 4) ปุ่ม Login สำหรับเข้าสู่ระบบบันทึกคำถามใหม่

#### **4.14 การออกแบบหนาจอบันทึกคําถามใหม**

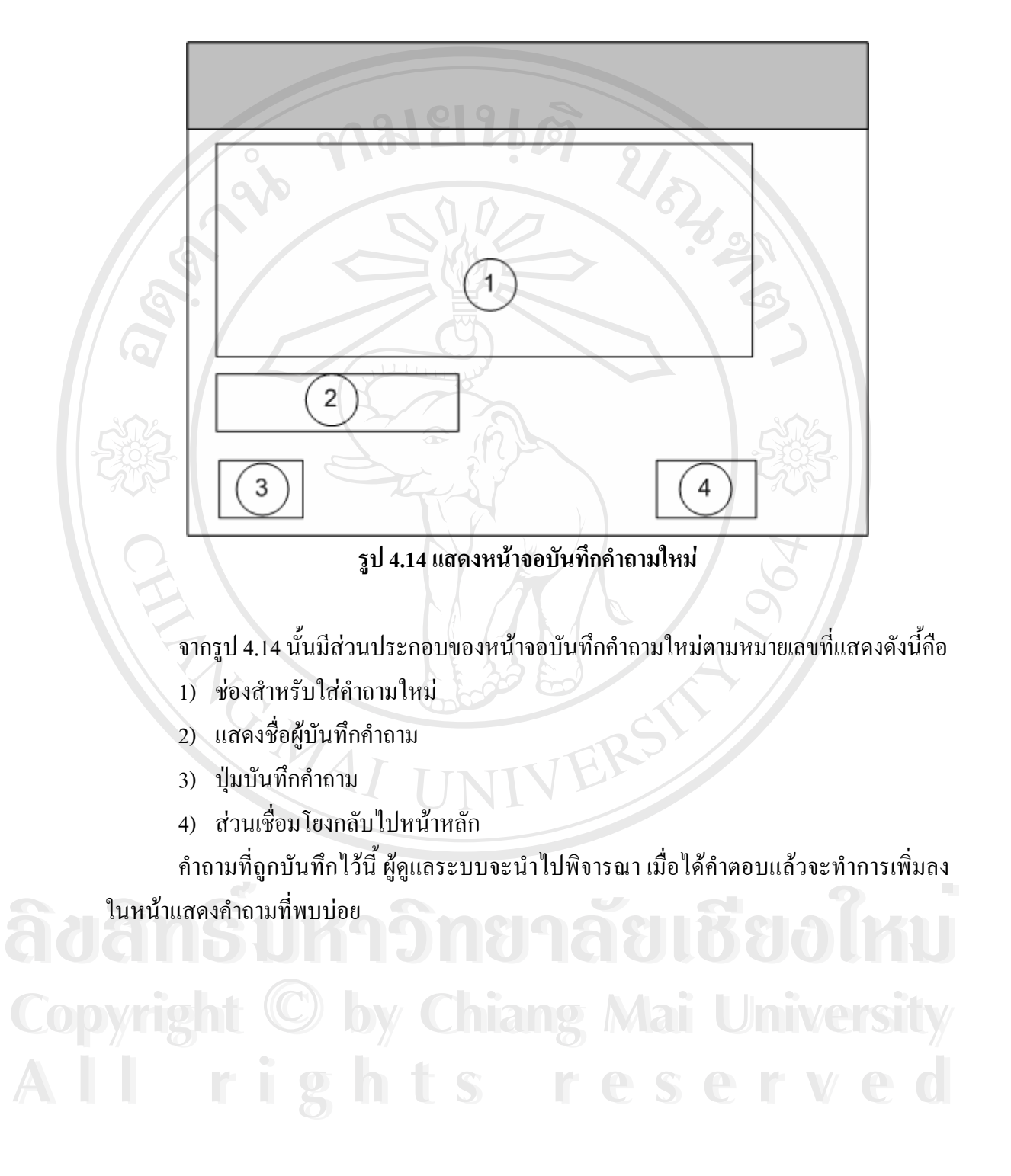

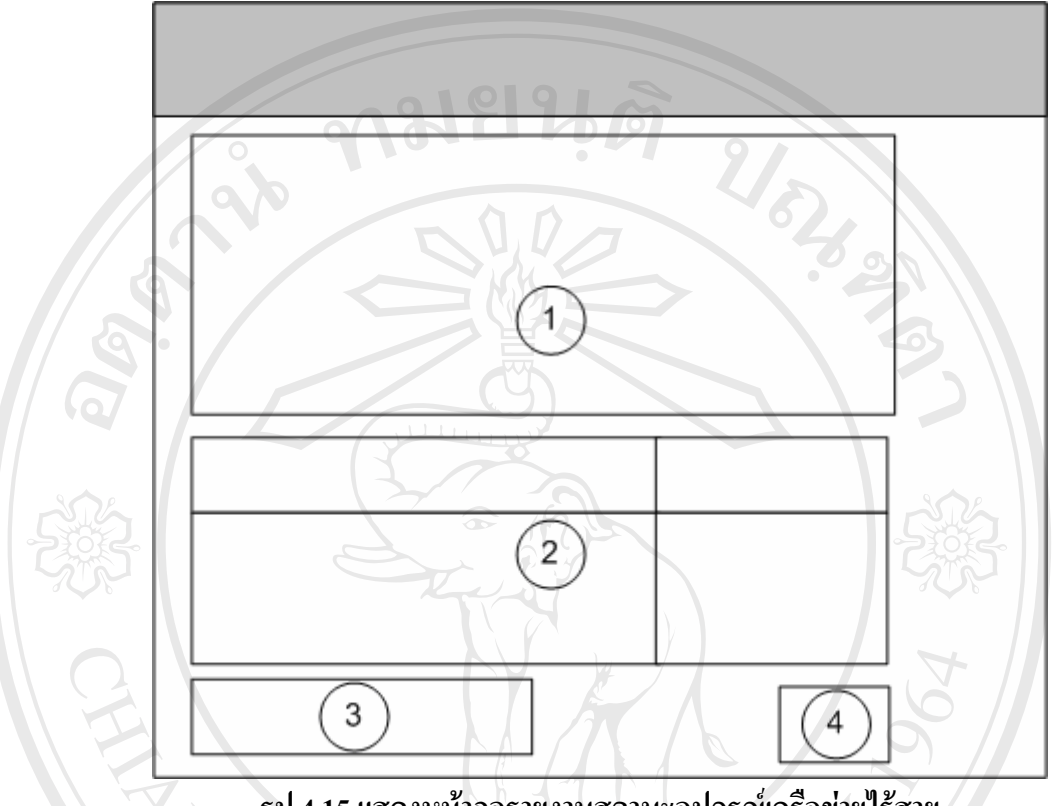

#### **4.15 การออกแบบหนาจอรายงานสถานะอุปกรณเครือขายไรสาย**

**รูป 4.15 แสดงหนาจอรายงานสถานะอุปกรณเครือขายไรสาย**

จากรูป 4.15 นั้นมีส่วนประกอบของหน้าจอรายงานสถานะอุปกรณ์เครือข่ายใร้สายตาม ั้ หมายเลขที่แสดงดังนี้คือ

- 1) แผนผังแสดงพ นท ์<br>.<br>.
- 2) ตารางแสคงรายชื่อจุดติดตั้งอุปกรณ์เครือข่ายใร้สาย และสถานะ ื่ ั้
- 3) ช่องเลือกพื้นที่ที่จะแสคงผล โดยมีตัวเลือกแบ่งเป็นส่วนตามที่กำหนดไว้ ื้ **ÅÔ¢ÊÔ·¸ÔìÁËÒÇÔ·ÂÒÅÑÂàªÕ§ãËÁè** 4) สวนเชื่อมโยงกลับสูหนาหลัก **ÅÔ¢ÊÔ·¸ÔìÁËÒÇÔ·ÂÒÅÑÂàªÕ§ãËÁè**
	-

**Copyright by Chiang Mai University Copyright by Chiang Mai University All rights reserved All rights reserved**

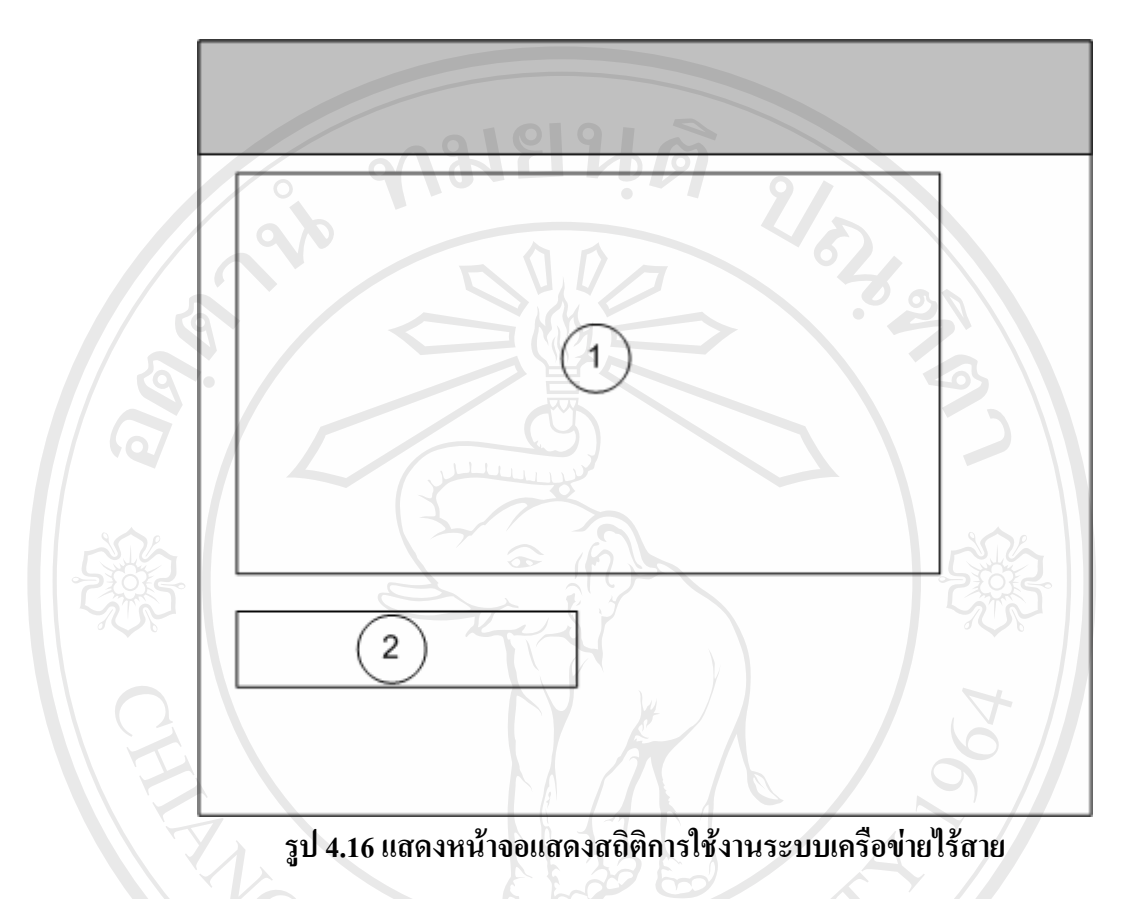

#### **4.16 การออกแบบหนาจอแสดงสถิติการใชงานระบบเคร ือขายไรสาย**

จากรูป 4.16 นั้นมีส่วนประกอบของหน้าจอแสดงสถิติการใช้งานระบบเครือข่ายใร้ ั้ สายตามหมายเลขที่แสดงดังนี้คือ

- 1) สวนแสดงรายงานสถิติการใชงานระบบเครือขายไรสาย
- 2) ส่วนเชื่อมโยงกลับไปสู่หน้าหลัก